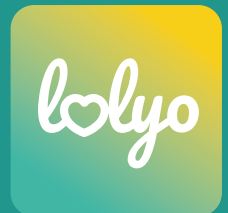

# **Front Door Intranet**

# EIN ZUGANG ZU ALL IHREN DIGITALEN SERVICES

Eine Anleitung zur Ein- und Anbindung von digitalen Services und Drittsystemen in die LOLYO Mitarbeiter-App.

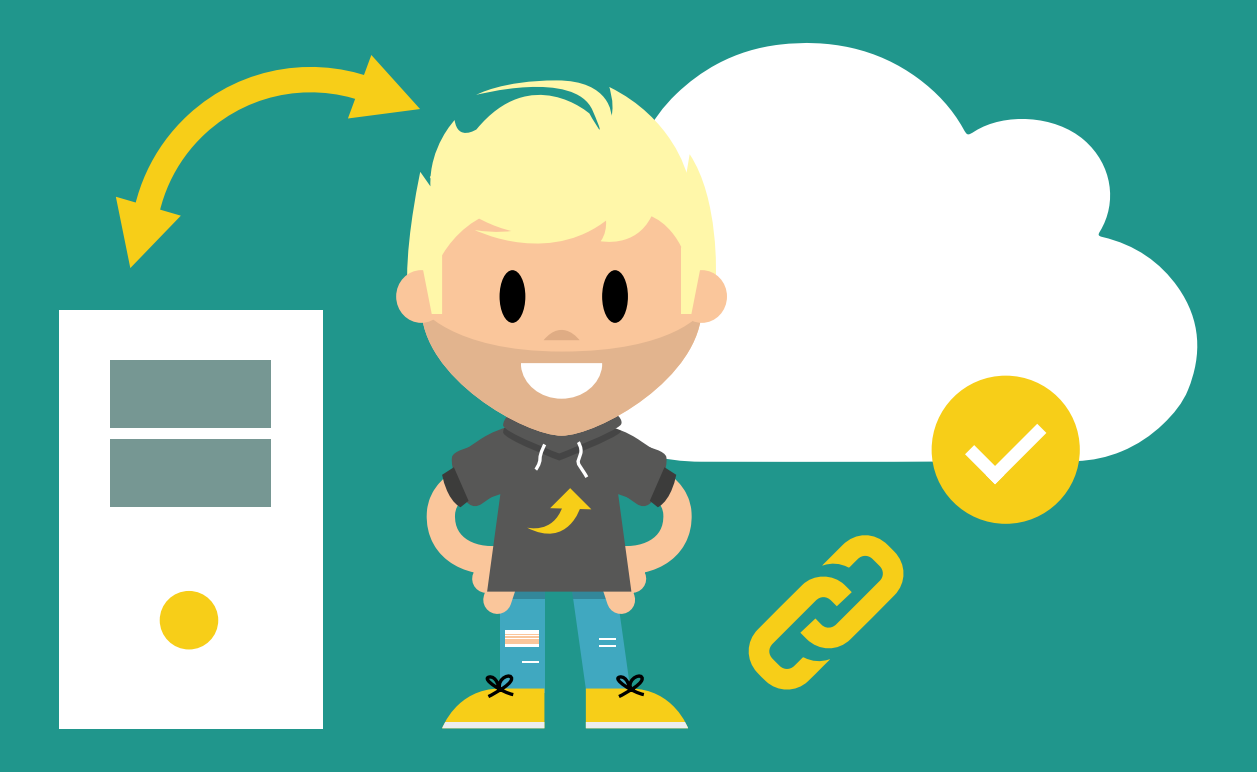

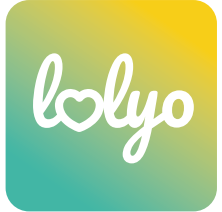

Wenn Ihre Mitarbeiter-App der zentrale Zugang zu all Ihren digitalen Services für Ihre Mitarbeitenden sein soll, dann finden Sie mit LOLYO die ideale Lösung. LOLYO bietet mehrere Möglichkeiten, all Ihre etablierten Services und Anwendungen sehr einfach zu integrieren.

# **1. Einbindung von digitalen Services über Links**

Binden Sie Ihre etablierten digitalen Angebote ganz einfach und unkompliziert über einen Link in die Mitarbeiter-App ein. Somit haben Ihre Mitarbeitenden über LOLYO Zugang zu all Ihren Services und Anwendungen. Folgend zwei Möglichkeiten für diese Verlinkung:

### **• Link zu webbasierten Angeboten**

Webbasierende Funktionen und Anwendungen können in wenigen Schritten selbst vom Administrator eingebunden werden.

#### **• Link zu anderen Apps**

Die Verlinkung zu Apps ist auch sehr einfach, jedoch von den technischen Möglichkeiten der jeweiligen Ziel-App abhängig.

#### **Look & Feel:**

Mittels Link wird das digitale Angebot in das Menü der Mitarbeiter-App eingebunden. Per Klick gelangen die Mitarbeitenden zur Ziel-Website oder in die andere App und können mit nur einem Klick am Smartphone ganz einfach wieder in die Mitarbeiter-App zurückkehren. Gefühlt bleiben die User aber immer in der Mitarbeiter-App.

#### **Anwendungsbeispiele:**

Einbindung von Job-Plattformen, Collaborations-Tools, Zeiterfassung, etc.

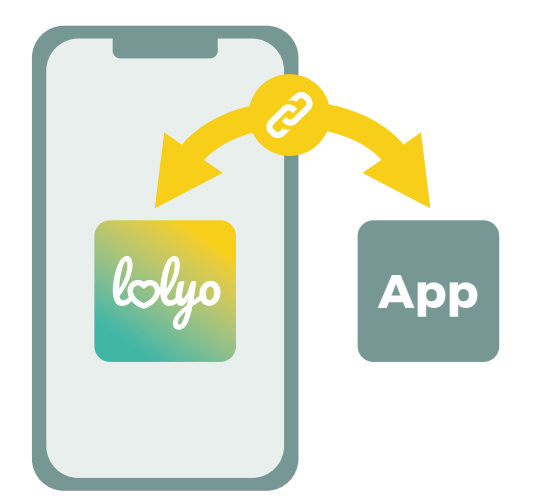

Verlinkung zu einer anderen App

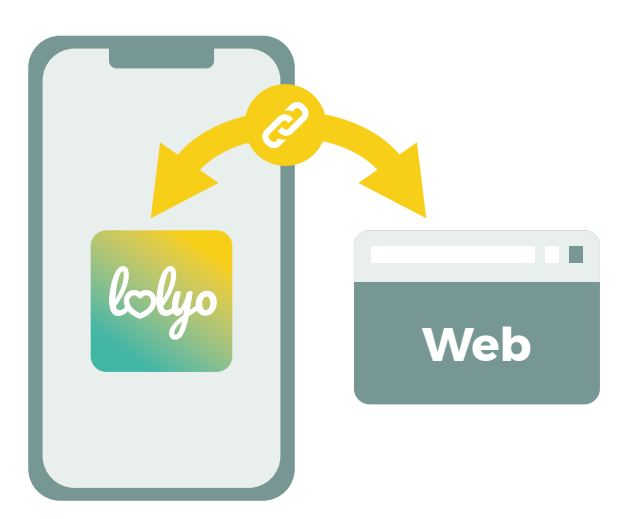

Verlinkung zu einer Website

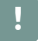

**! Gefühlt bleibt der User in der Mitarbeiter-App**

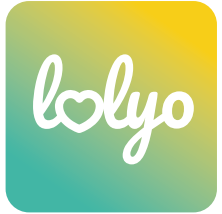

# **2. Anbindung von Drittsystemen über passive Schnittstelle**

(nur bei LOLYO Enterprise)

Drittsysteme können über die passive JSON/REST-Schnittstelle sehr einfach an das LOLYO-System von Ihnen selbst bzw. Ihren IT-Technikern angebunden werden. Die Schnittstellenbeschreibung erhalten Sie auf Anfrage.

#### **Funktionsweise:**

Das Drittsystem spielt die Daten direkt in das LOLYO-System ein.

#### **Anwendungsbeispiele:**

Mitarbeiterdaten Synchronisation, Integration von Inhalten in den News Feed, Synchronisation von Stellenausschreibungen.

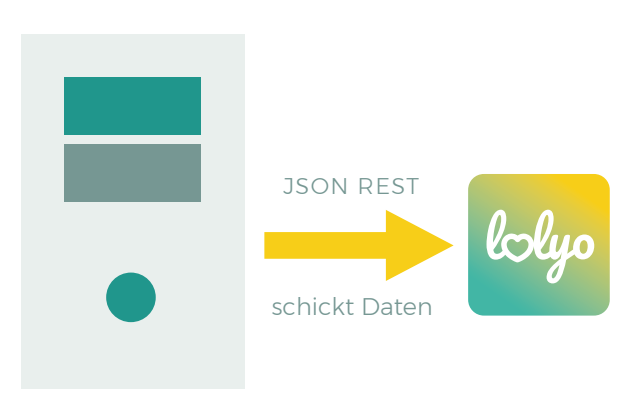

Drittsystem (Server)

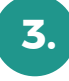

## **3. Anbindung von Drittsystemen über aktive Schnittstelle**

(nur bei LOLYO Enterprise, Angebot auf Anfrage)

Sofern das gewünschte Drittsystem keine Möglichkeit einer Anbindung über die passive Schnittstelle von LOLYO bietet, können die gewünschten Daten aktiv über LOLYO Sync abgeholt werden.

#### **Funktionsweise:**

Über LOLYO Sync werden Daten aktiv aus dem Drittsystem abgeholt, konvertiert und anschließend in das LOLYO-System eingespielt. Im Unterschied zur passiven Schnittstelle wird hier LOLYO aktiv.

#### **Voraussetzung (WICHTIG):**

LOLYO Sync wird individuell an das Drittsystem und auf Ihre Anforderungen hin programmiert und angepasst. Bitte übermitteln Sie uns vorab unbedingt die detaillierte Schnittstellenbeschreibung des Drittsystems, das Sie in Ihre Mitarbeiter-App einbinden möchten. Teilen Sie uns mit, welche Daten genau übertragen werden sollen. Sie erhalten dann von uns ein Angebot über den genauen Programmieraufwand und die monatliche Lizenz von LOLYO Sync.

#### **Anwendungsbeispiele:**

Mitarbeiterdaten Synchronisation, Integration von Inhalten in den News Feed, Synchronisation von Stellenausschreibungen, etc.

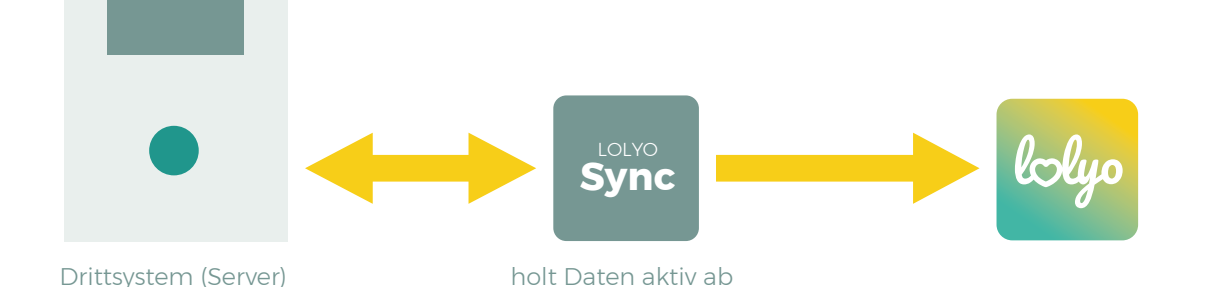

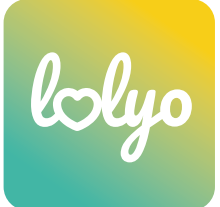

# **4. Einbindung von MS Azure Active Directory (AD)**

Die Einbindung ermöglicht Ihren Mitarbeitenden ein Single Sign-on (SSO) Authentifizierung mit den bereits bestehenden AD Zugangsdaten. Dadurch wir der Anmeldeprozess für Ihre Mitarbeitenden noch einfacher.

#### **Voraussetzung:**

Die Mitarbeiterdaten müssen bereits in LOLYO importiert und angelegt sein. Die Mitarbeiterdaten-Synchronisation kann manuell mittels CSV-Listen-Import oder automatisch über die LOLYO Schnittstelle aus einem Drittsystem erfolgen.

#### **Look & Feel:**

Wenn sich Ihre Mitarbeitenden in LOLYO anmelden, haben sie nun die Auswahl, mit welchen Zugangsdaten (LOLYO oder AD) der Login erfolgen soll. Erfolgt der Login mittels AD, wird der Nutzer auf die Microsoft Login Seite geleitet, gibt hier die entsprechenden Zugangsdaten ein und wird anschließend zurück in die App geleitet. Gefühlt bleibt der User aber immer in der Mitarbeiter-App.

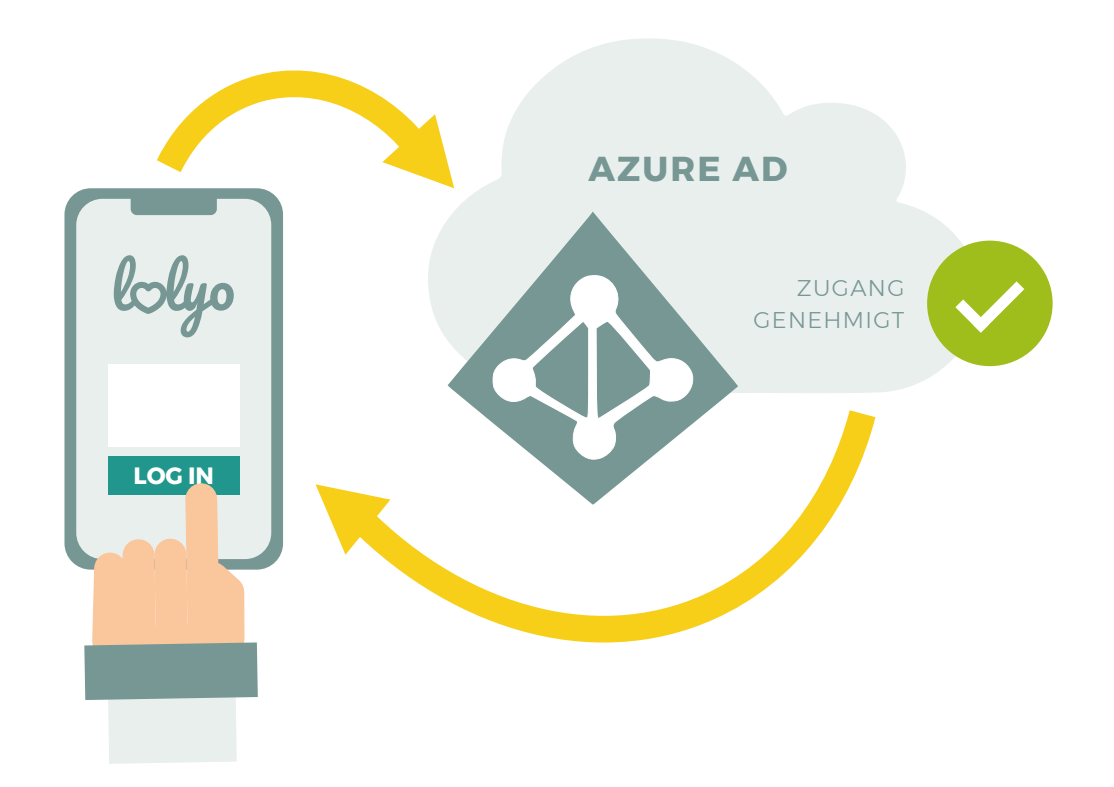